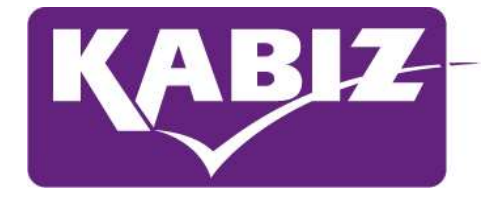

## Handleiding

## **Werkgevers**

# Inzage portfolio & invoeren punten

Oktober 2023

Kwaliteitsregistratie en Accreditatie Beroepen in de Zorg (KABIZ)

## Inleiding

Op verzoek van werkgevers zijn twee nieuwe functies ingericht in het digitaal portfolio.

- 1. Een overzicht van de stand van zaken in het digitaal portfolio van de geregistreerden medewerkers.
- 2. De mogelijkheid om centraal voor de interne scholing en het intercollegiaal overleg punten in te voeren voor de geregistreerde medewerkers.

Er zijn een aantal stappen die gezet moeten worden om dit mogelijk te maken

## Stap 1

De organisatie moet bekend zijn in PE-online. De organisatie meld zich als werkgever aan door een account aan te vragen om toegang te krijgen tot PE-online. Dit kan voor de volgende beroepsgroepen:

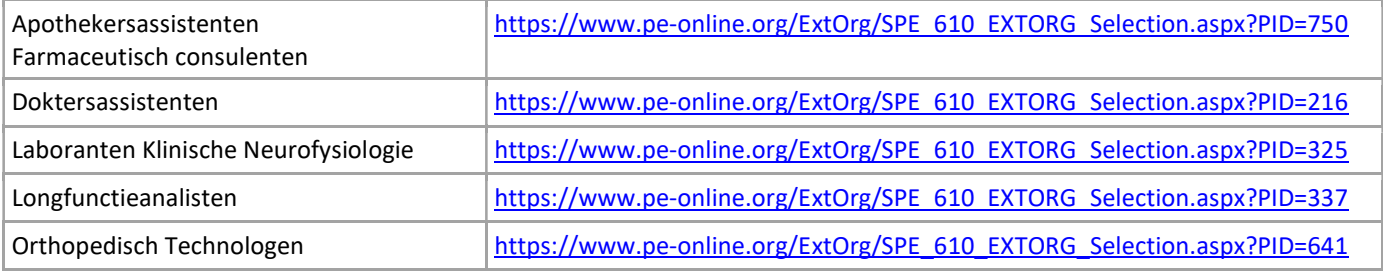

#### Aanvragen login account werkgever

Hieronder kunt u een nieuw account aanvragen of direct door gaan naar de login pagina

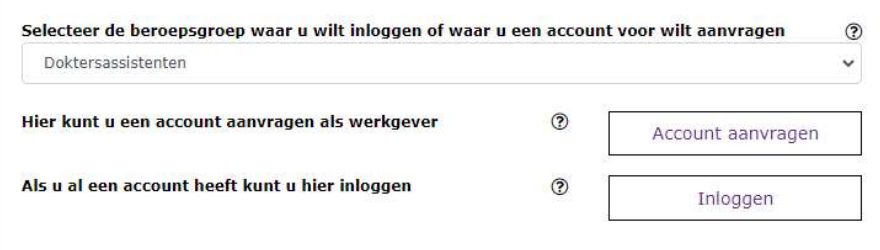

Door op "account aanvragen" te drukken verschijnt het formulier om een account aan te vragen:

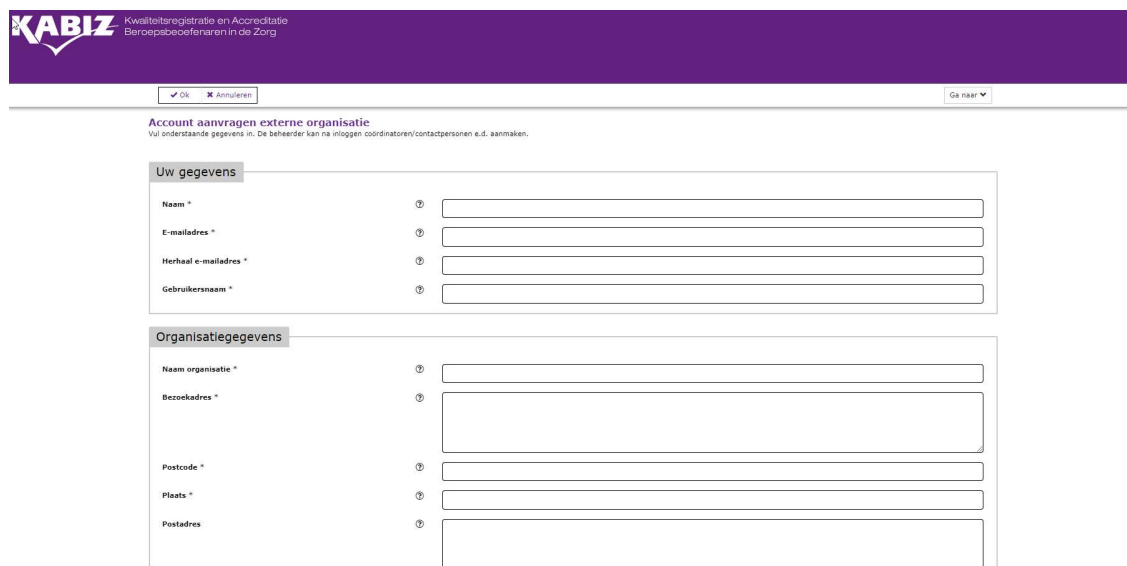

Nadat het account is aanvraagt ontvangt de werkgever een bericht per e-mail om een wachtwoord in te stellen.

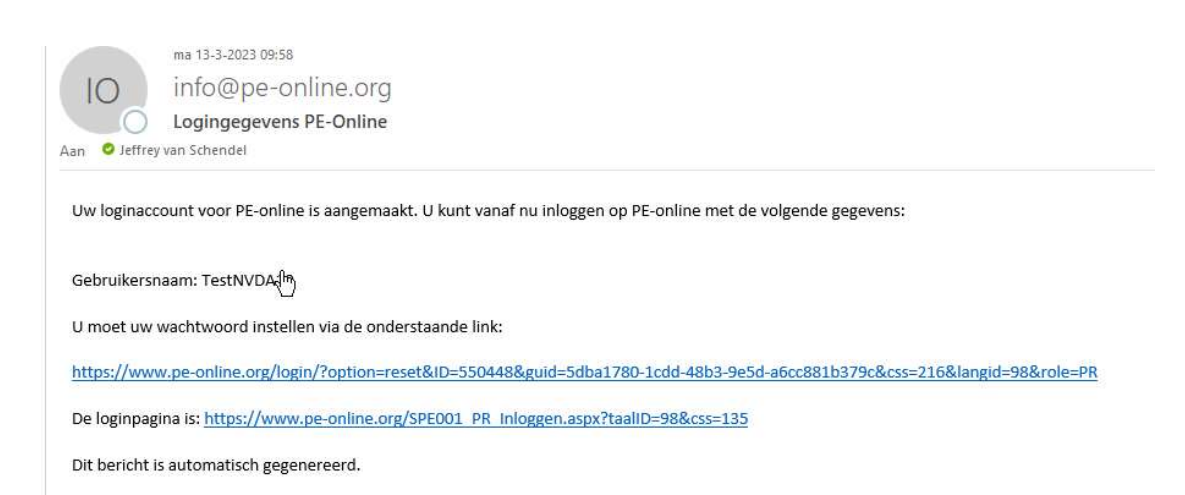

Na het wijzigen van het wachtoord kan de werkgever inloggen met de gegevens en het account beheren.

### Stap 2 beheer

De persoon die het account heeft aangemaakt heeft de rol als manager.

De manager kan de volgende zaken beheren:

- Account gegevens (e-mail, gebruikersnaam, wachtwoord ed.)
- Organisatie gegevens (gegevens van de werkgever welke zijn opgegeven bij inschrijving)
- Beheer (personen binnen de organisatie)
- Registraties (inzage & toevoegen activiteit), mits geautoriseerd door de professional)

De manager heeft de mogelijkheid om extra accounts aan te maken namens de organisatie;

- Plaatsvervangend manager (maximaal één)
- Contactpersonen (personen binnen een deel van de organisatie die de bevoegdheid krijgen om punten in te voeren)

Er kan maximaal één extra plaatsvervangend manager worden aangemaakt per organisatie. Deze persoon krijgt heeft de zelfde rechten als de manager.

Daarnaast kunnen er een onbeperkt aantal 'contactpersonen' aangemaakt worden. Hierbij kun je denken aan afdelingen of vestigingen binnen een grotere organisatie. Managers kunnen geen organisatiegegevens wijzigen of personen binnen de organisatie beheren.

## Stap 3 Toevoegen werkgever door de geregistreerde medewerkers

De geregistreerde medewerker blijft altijd zelf verantwoordelijk voor het digitaal portfolio. De geregistreerde medewerkers kunnen in het digitaal portfolio middels een menuknop "inzage" geautoriseerde personen die inzage hebben tot hun dossier beheren.

Middels de knop "toevoegen werkgever" kan door de medewerker een organisatie/werkgever geselecteerd worden. Indien een werkgever meer managers of vestigingen heeft aangemaakt kan vervolgens een juiste persoon geselecteerd worden en inzage verlenen voor bepaalde of onbepaalde tijd.

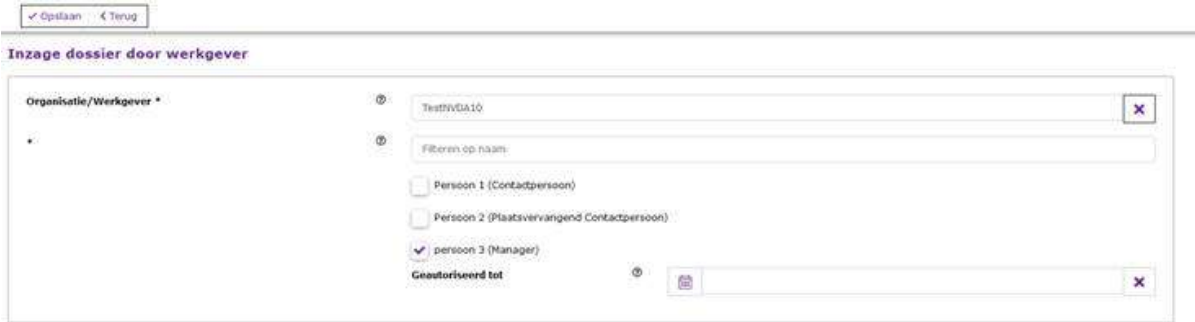

De geregistreerde medewerker kan middels een menuknop inzage "geautoriseerde" personen, die inzage hebben tot hun dossier beheren.

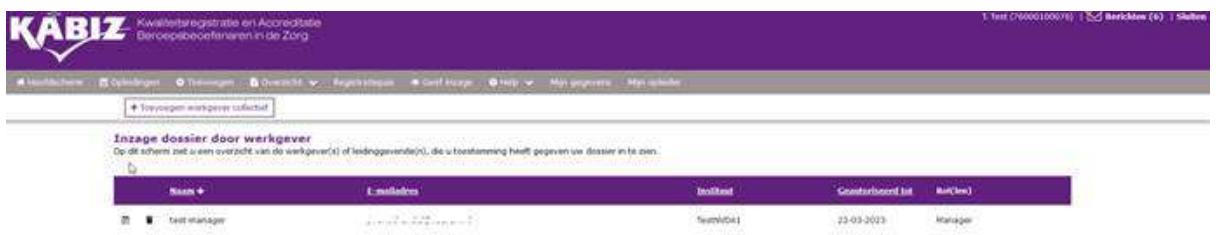

### Inzage

Nadat een geregistreerde medewerker een persoon van een organisatie heeft geautoriseerd krijgt deze persoon rechten voor de volgende zaken;

- Inzage
- Toevoegen activiteit voor deze persoon ("Intercollegiaal overleg of toetsing" & "Klinische lessen")

Via het menu "registraties" -> "professionals" krijgt de deze persoon een overzicht van alle professionals die autorisatie hebben verleend.

Middels dit scherm kunnen diverse gegevens worden ingezien van deze professional waar onder hun actuele dossier en activiteiten.

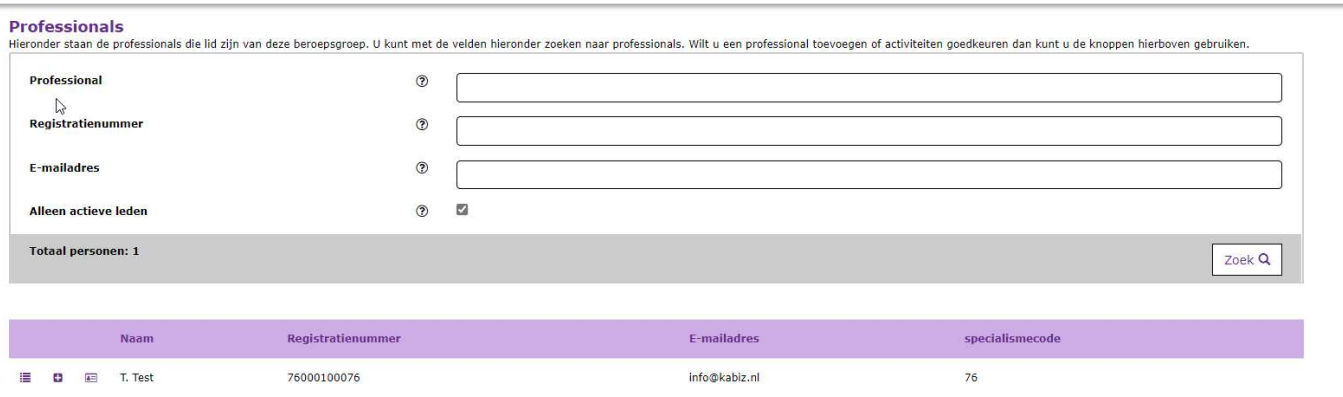

Dit scherm zal bij Apotheken die toegang hebben tot personen uit de Kwaliteitsregister Apothekersassistenten en Farmaceutisch consulenten anders vormgegeven zijn. Via een knop boven de menu balk kan gewisseld worden van het ene kwaliteitsregister naar het andere kwaliteitsregister.

| Wissel beroepsgroep | Uitloggen

## Toevoegen punten

Geautoriseerde werkgevers kunnen twee verschillende activiteiten toevoegen voor de professional:

1. Interne scholing gegeven door collega's, huisartsen, apothekers, longartsen etc. waarbij 1 uur = 1 punt (exclusief pauzes). Indien één tot twee personen worden ingehuurd van extern of van binnen de organisatie (bijvoorbeeld een verpleegkundige of arts van een andere afdeling), kan dit ook worden ingevoerd.

De scholing van externe scholingsorganisaties mogen niet worden ingevoerd. Deze scholingsorganisaties moeten zelf accreditatie aanvragen.

De scholing die georganiseerd wordt door het Leerhuis of de Academie bij grote organisaties zoals ziekenhuizen, ketens of regionale huisartsenorganisaties mag ook niet op deze manier worden ingevoerd.

2. Inhoudelijk werkoverleg waarbij 1 uur = 1 punt (exclusief pauzes). Andere vormen zoals Intervisie of casuïstiek besprekingen of VIM overleg mogen worden ingevoerd. Ook bekwaamheidstoetsen voor voorbehouden of risicovolle handelingen mag onder deze categorie worden ingevoerd. Bij twijfel kan er altijd even telefonisch contact worden opgenomen.

Steekproefsgewijs kan de inhoud van een scholing of werkoverleg worden opgevraagd. De inhoud kan worden toegevoegd bij de activiteit zodat dit gearchiveerd is.

Middels de knop "registraties"-> "toevoegen act." -> knop " + Toevoegen overige activiteit" Kan een activiteit aan één of meerdere personen worden toegevoegd.

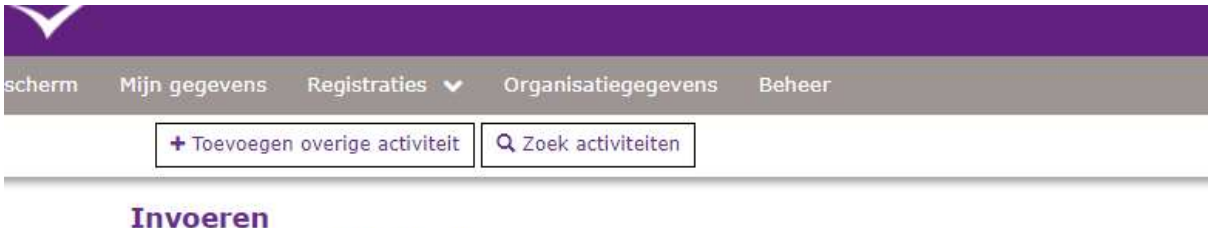

Klik op een van bovenstaande knoppen.

De geregistreerde medewerker controleert of het juist is, door de activiteit voor gezien aan te merken. Nadat dit uitgevoerd is zijn de punten toegekend aan de persoon.